## **GESTIÓN EMPRESARIAL: UN ENFOQUE DE LA ENSEÑANZA TRANSVERSAL EN LA INTEGRACIÓN DE SABERES BASADOS EN LAS TIC FUNCIÓN SI**

Es una función lógica que permite obtener una de dos posibles respuestas dependiendo de una condición.

**SINTAXIS**: **=SI (CONDICIÓN;RVERDADERA;RFALSA)** el Excel devolverá la respuesta verdadera o la respuesta falsa.

Recordemos que **SI** es una función **lógica de Excel** que devuelve un valor si la condición es verdadera; en caso contrario, devuelve otro valor.

## **Enunciado: Ejemplo que se va a aplicar a continuación:**

Se le va a entregar un bono de alimentación por valor de \$154.000 a los empleados que ganen menos que \$990.000, a los que no cumplan esta condición, \$36.000

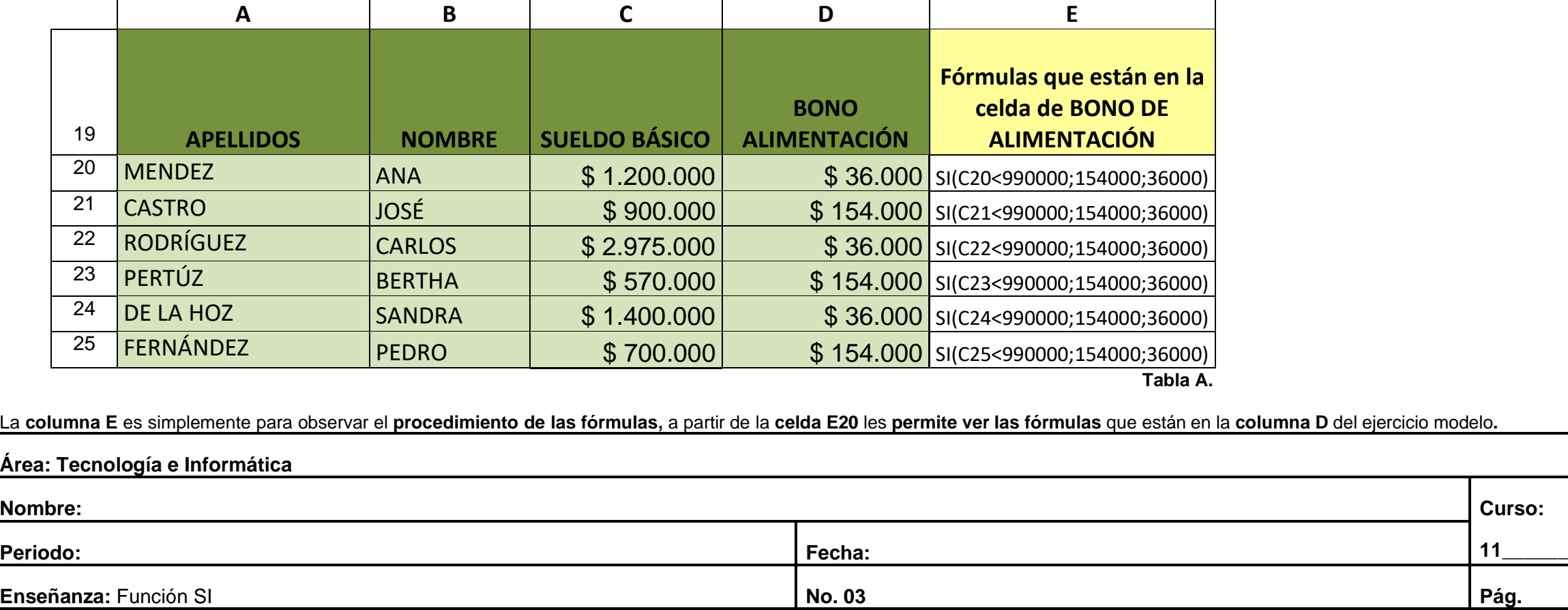

## **PASOS…**

- **Ingrese a Ms Excel y practique el ejercicio.**
- A continuación realicemos otra manera diferente de aplicar la Función SI:
	- Se deja activada una celda libre: **H20**
	- Menú Fórmulas
	- Opción Insertar Función
	- Aparecerá una ventana donde vas a:
	- Seleccionar la categoría: Lógicas
	- Seleccionar la opción de la Función: SI y Aceptar.
	- En la ventana Argumentos de Función que aparece, digitar la fórmula así:
- Prueba Lógica: **C20<990000**
- Valor\_Si\_Verdadero: **154000**
- Valor\_Si\_Falso: **36000**
	- y Aceptar.

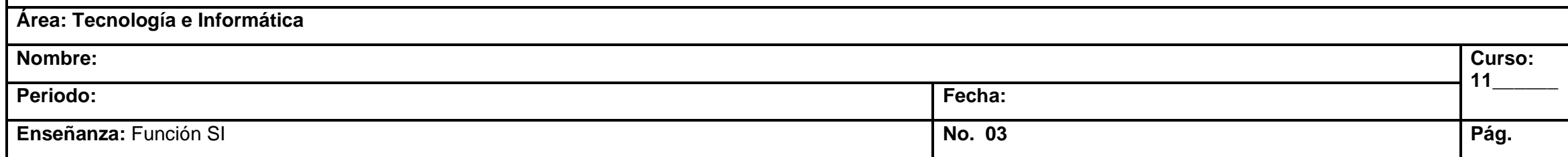

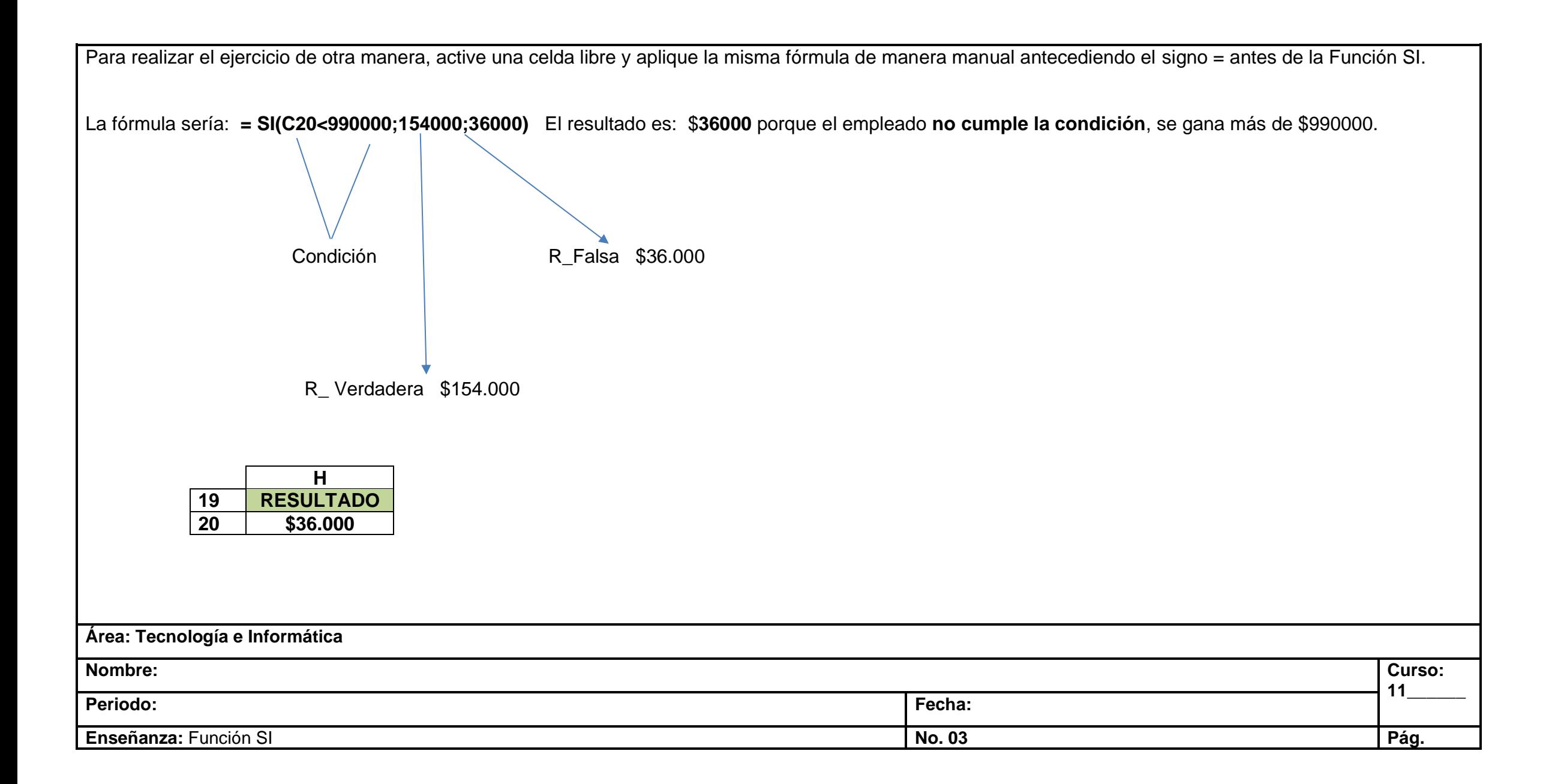